# Konventionen in diesem Buch

Dieses Buch wurde mit dem Ziel geschrieben, Sie Schritt für Schritt in alle Arbeiten einzuführen, die Sie vermutlich mit Microsoft SharePoint Foundation 2010 durchführen möchten. Wenn Sie am Anfang beginnen und alle Übungen durcharbeiten, werden Sie genügend Erfahrung sammeln, um mit SharePoint Foundation arbeiten zu können und einen großen Teil der Funktionen zu beherrschen. Zusätzlich werden alle Themen jedoch auch als abgeschlossene Einheiten behandelt. Falls Sie also bereits mit einer älteren SharePoint-Version gearbeitet haben oder alle Übungen durchgearbeitet haben und später nur eine bestimmte Prozedur auffrischen möchten, werden Sie durch folgende Elemente dieses Buchs bei der Suche nach dem gewünschten Thema unterstützt:

- **Detaillierte Inhaltsangabe** Die Inhaltsangabe gibt Ihnen einen Überblick über die Themen, die in den Kapiteln behandelt werden.
- **Themenbezogene Kopfzeilen** In einem Kapitel finden Sie durch die Kopfzeilen schnell die gewünschte Seite.
- **Detaillierter Index** Schlagen Sie die gewünschten Themen im Index nach.

Sie sparen bei der Benutzung dieses Buchs Zeit, wenn Sie mit der Art und Weise vertraut sind, wie verschiedene Dinge dargestellt werden, beispielsweise die zu betätigenden Tasten oder die anzuklickenden Schaltflächen.

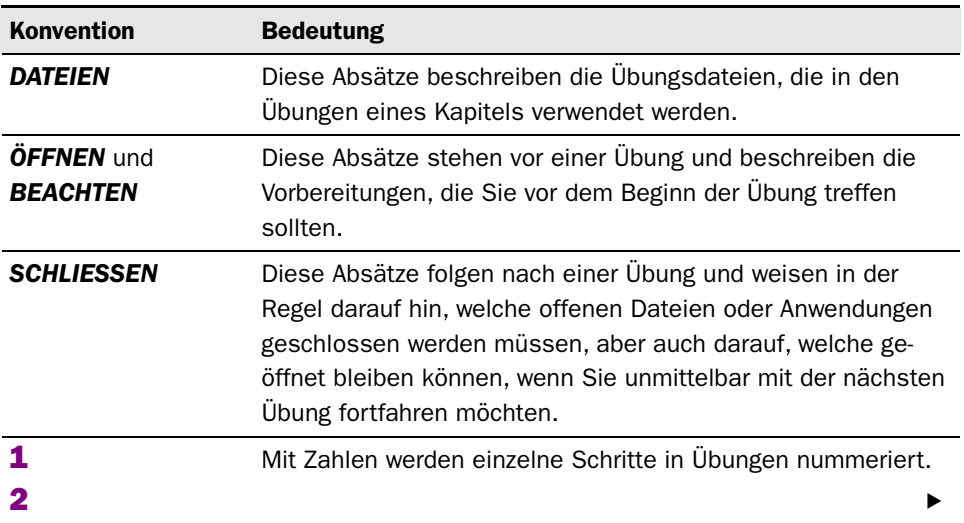

#### Konventionen in diesem Buch

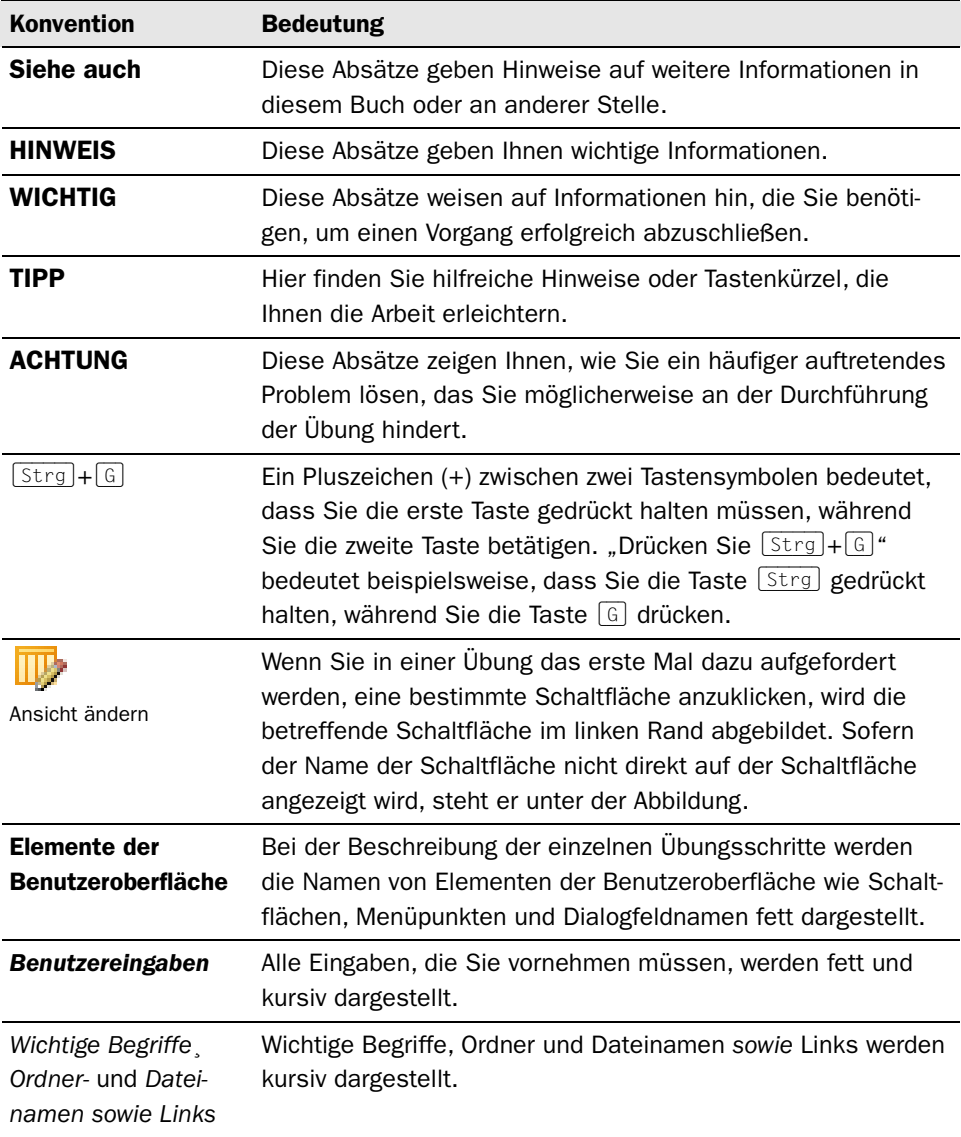

# Verwenden der Übungsdateien

Damit Sie die Übungen dieses Buchs mit den vorgesehenen Dateien durchführen können, müssen Sie die Übungsdateien auf Ihrem Computer installieren. Sie können die Übungsdateien von der Downloadseite des Buchs herunterladen: *http://www.microsoft-press.de/support.asp?s110=096*.

Die folgende Tabelle führt die Übungsdateien auf, die in den Übungen dieses Buchs verwendet werden.

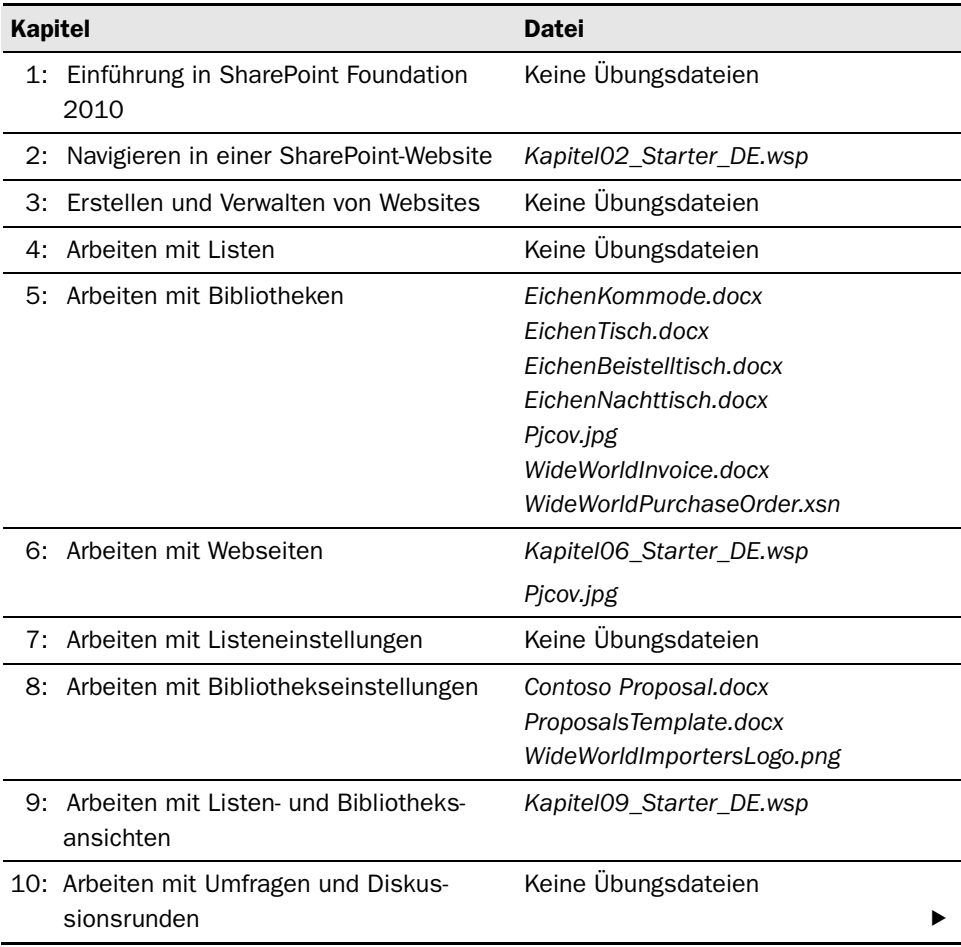

#### Verwenden der Übungsdateien

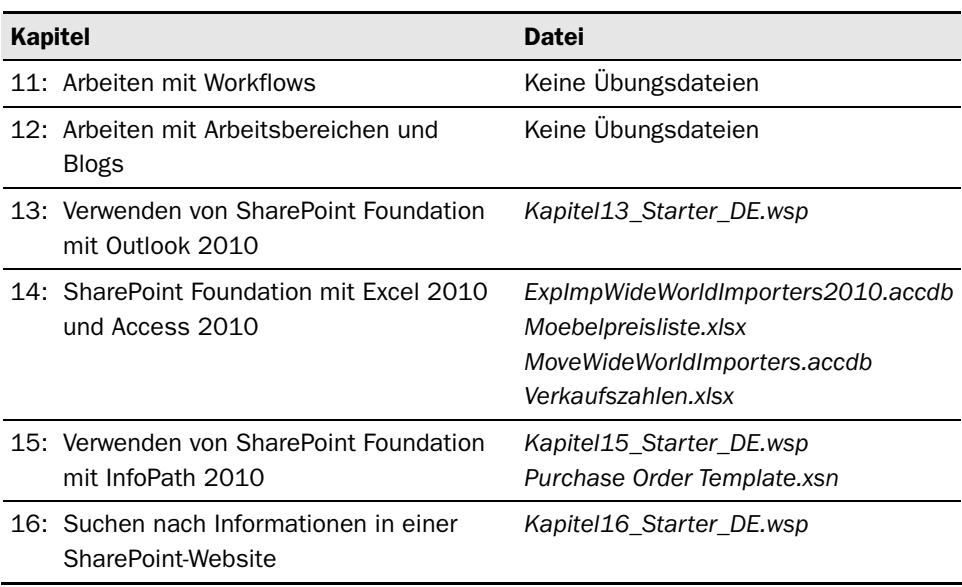

Zusätzlich zu den Übungsdateien für die Kapitel bieten folgende Dateien Informationen (in englischer Sprache) an, die Ihnen bei der Einarbeitung in Microsoft SharePoint Foundation helfen können:

- Die Datei *SharePoint2010EditionComparison.xlsx* aus dem Ubungsordner *Kapitel01* enthält einen Vergleich der verschiedenen SharePoint-Versionen.
- Die Datei *SharePoint\_Command\_Mapping\_Guide.xslx* aus dem Übungsordner *Kapitel02* beschreibt das Menüband von SharePoint Foundation 2010.

#### Softwarevoraussetzungen

Dieser Abschnitt beschreibt die Softwarevoraussetzungen für Ihren Clientcomputer und für den Server, auf dem SharePoint Foundation 2010 ausgeführt wird.

WICHTIG Für die Übungen dieses Buchs brauchen Sie Zugriff auf eine SharePoint Foundation 2010-Installation auf einem geeigneten Server.

#### Clientcomputer

Für die Übungen dieses Buchs sollte Ihr Computer folgende Voraussetzungen erfüllen:

- **B**etriebssystem
	- Windows 7 wird empfohlen. Sie können aber auch Windows Vista, Windows XP, Windows Server 2008 oder Windows Server 2003 verwenden.
- **Software** 
	- Internet Explorer 8 oder höher wird empfohlen, Sie können aber auch Internet Explorer 7 verwenden. Andere Browser wie Mozilla Firefox oder Safari lassen sich mit Einschränkungen ebenfalls verwenden. Eine Liste der bekannten Einschränkungen finden Sie unter *http://technet.microsoft. com/de-de/library/cc288142.aspx*.
	- Microsoft Word 2010, Microsoft Outlook 2010, Microsoft Excel 2010, Microsoft Access 2010 und Microsoft InfoPath 2010.
- **Festplatte** 
	- Auf der Festplatte sollten etwa 10 MByte Speicherplatz für die Übungsdateien frei sein.

#### Serverbereitstellung

Für die Übungen dieses Buchs brauchen Sie Zugriff auf eine SharePoint Foundation 2010-Bereitstellung. Dabei kann es sich um eine Installation auf einem einzelnen Server, um eine Farm oder um einen gehosteten Dienst handeln. Der Server sollte folgende Voraussetzungen erfüllen:

- **Betriebssystem** 
	- Eine 64-Bit-Edition von Windows Server 2008 Standard, Enterprise, Data Center oder Web Server mit SP2, oder eine 64-Bit-Edition von Windows Server 2008 R2 Standard, Enterprise, Data Center oder Web Server
	- **Microsoft .NET Framework 3.5**
- **Software** 
	- SharePoint Foundation 2010

Siehe auch Eine vollständige Liste der Hardware- und Softwarevoraussetzungen für SharePoint Foundation 2010 finden Sie unter *http://technet.microsoft.com/de-de/ library/cc288955.aspx*.

WICHTIG Auf der Downloadseite für dieses Buch wird SharePoint Foundation 2010 nicht angeboten. Sie können SharePoint Foundation 2010 kostenlos von der Microsoft-Website unter *http://go.microsoft.com/fwlink/?LinkId=197422* herunterladen.

## Die Übungsdateien installieren

Sie müssen die Übungsdateien auf Ihrem Computer im richtigen Ordner installieren, damit Sie die Dateien in den Übungen dieses Buchs verwenden können. In diesem Buch wird dafür der Ordner *Dokumente\Microsoft Press\SPF\_SBS* verwendet.

WICHTIG Falls Sie die Übungsdateien in einem anderen Ordner installieren, müssen Sie die Pfadangaben in den Übungen entsprechend anpassen.

So installieren Sie die Übungsdateien im vorgesehenen Standardordner:

- 1 Klicken Sie auf der Taskleiste von Windows auf die Schaltfläche Start und dann auf Dokumente. Der Windows-Explorer öffnet sich.
- 2 Erstellen Sie in Ihrem Ordner Dokumente einen neuen Ordner, indem Sie den Ordner mit der rechten Maustaste anklicken und dann Neu|Ordner wählen. Nennen Sie den neuen Ordner Microsoft Press. Falls es den Ordner Microsoft Press bereits gibt, fahren Sie mit dem nächsten Schritt fort.
- 3 Klicken Sie den Ordner Microsoft Press mit einem Doppelklick an, um ihn zu öffnen. Erstellen Sie im Ordner Microsoft Press einen neuen Ordner namens SPF\_SBS.
- 4 Öffnen Sie Ihren Browser und navigieren Sie zur Downloadseite des Buchs: *http://www.microsoft-press.de/support.asp?s110=096*.
- **5** Klicken Sie auf die ZIP-Datei.

Das Dialogfeld für den Dateidownload wird geöffnet.

6 Wählen Sie Datei speichern und klicken Sie auf OK.

Je nach Betriebssystem wird das Dialogfeld Speichern unter geöffnet oder die Datei automatisch im *Downloads*-Ordner des Benutzers gespeichert.

- 7 Navigieren Sie mit dem Windows-Explorer zu dem Verzeichnis, in dem die Datei gespeichert wurde.
- 8 Klicken Sie mit der rechten Maustaste auf die ZIP-Datei und wählen Sie im Kontextmenü den Befehl Alle extrahieren.
- 9 Klicken Sie auf Durchsuchen und suchen Sie den Ordner Dokumente\Microsoft Press\SPF\_SBS heraus, den Sie in den Schritten 1 bis 3 erstellt haben. Klicken Sie auf OK.
- 10 Sorgen Sie dafür, dass das Kontrollkästchen Dateien nach Extrahierung anzeigen aktiviert ist, und klicken Sie dann auf Extrahieren.

Der Windows-Explorer öffnet sich.

11 Überprüfen Sie im Windows-Explorer, ob im Ordner Dokumente Microsoft Press SPF\_SBS die kapitelspezifischen Unterordner erstellt wurden und sie die Übungsdateien enthalten.

*SCHLIESSEN* Schließen Sie den Browser und dann den Windows-Explorer.

## Verwenden der Übungsdateien

Die Übungsdateien für dieses Buch werden auf Ihrer Festplatte in kapitelspezifischen Unterordnern des Ordners *Dokumente\Microsoft Press\SPF\_SBS* gespeichert. In jedem Kapitel, in dem Übungsdateien verwendet werden, gibt es einen Absatz, der die verwendeten Übungsdateien nennt und beschreibt, welche Vorbereitungen für die Übungen erforderlich sind.

Wir haben versucht, jedes Kapitel mit einer Standard-Teamwebsite zu beginnen. Manchmal muss es sich dabei um eine Teamwebsite auf der obersten Ebene handeln, also um eine Stamm-Teamwebsite. Wenn Sie die Übungen der Kapitel der Reihe nach durcharbeiten, brauchen Sie nicht für jedes Kapitel eine neue Teamwebsite zu erstellen. In den meisten Kapiteln dieses Buchs können Sie immer dieselbe Website verwenden.

Allerdings bauen die Übungen aufeinander auf. Wenn Sie die Übungen also nicht der Reihe nach durchführen, werden Sie im entsprechenden Kapitel darauf hingewiesen, welche Übungen zur Vorbereitung erforderlich sind. Falls Sie diese Übungen nicht selbst durchführen möchten, können Sie auf die WSP-Starterdateien zurückgreifen.

Sofern Sie über die erforderlichen Rechte verfügen, können Sie aus der WSP-Starterdatei aus dem Ordner des betreffenden Kapitels eine neue Übungswebsite erstellen, wie im nächsten Abschnitt "Verwenden der WSP-Vorlagen" beschrieben. Die WSP-Starterdateien enthalten Listen, Bibliotheken, Dateien und Seiten, die Sie in den Übungen brauchen. In der resultierenden untergeordneten Website wurden die vorbereitenden Übungen dort, wo es erforderlich ist, bereits durchgeführt. In den Kapiteln, in denen die Erstellung einer Website auf der Basis einer WSP-Datei erforderlich ist, weisen wir Sie am Anfang des Kapitels darauf hin.

In einigen Kapiteln wird zusätzlich zur Standard-Teamwebsite eine untergeordnete Website verwendet. In diesem Fall enthält der Ordner mit den Übungsdateien des Kapitels eine WSP-Datei für die untergeordnete Website.

#### Verwenden der WSP-Vorlagen

So erstellen Sie mit der für ein Kapitel vorgesehenen Starter-WSP-Datei eine Übungswebsite:

- *BEACHTEN* Überprüfen Sie, ob Sie über die erforderlichen Berechtigungen verfügen, um etwas in den Websitevorlagenkatalog einer Websitesammlung hochzuladen. Bei Bedarf finden Sie im Anhang weitere Informationen über Rechte.
	- 1 Öffnen Sie im Browser die SharePoint-Stammwebsite, auf die Sie die WSP-Datei hochladen möchten. Wenn Sie dazu aufgefordert werden, geben Sie Ihren Benutzernamen und Ihr Kennwort ein und klicken auf OK.
	- 2 Klicken Sie im Menü Websiteaktionen auf Websiteeinstellungen. Die Seite Websiteeinstellungen der Stammwebsite wird angezeigt.
	- 3 Klicken Sie im Abschnitt Galerien auf Lösungen. Die Seite Lösungskatalog Lösungen wird angezeigt.
	- 4 Klicken Sie auf der Seite Lösungskatalog Lösungen im Menüband auf die Registerkarte Lösungen und dann auf die Schaltfläche Lösung hochladen. Das Dialogfeld Lösungskatalog – Lösung hochladen wird angezeigt.
	- 5 Klicken Sie im Dialogfeld Lösungskatalog Lösung hochladen auf die Schaltfläche Durchsuchen.
	- 6 Wechseln Sie im Dialogfeld Datei zum Hochladen auswählen in den Ordner Dokumente\Microsoft Press\SPF\_SBS\KapitelNN (darin ist NN die Kapitelnummer). Klicken Sie auf die WSP-Datei, mit der Sie die neue Website erstellen möchten, und dann auf die Schaltfläche Öffnen.
	- 7 Klicken Sie im Dialogfeld Lösungskatalog Lösung hochladen auf OK, um das Hochladen einzuleiten.

Das Dialogfeld Lösungskatalog - Lösung aktivieren wird angezeigt.

8 Klicken Sie im Dialogfeld Datei zum Hochladen auswählen auf der Registerkarte Anzeigen auf Aktivieren.

Die Seite Lösungskatalog – Lösungen wird angezeigt. Überprüfen Sie, ob die WSP-Datei für die Übungswebsite hochgeladen wurde.

Nun können Sie mit der hochgeladenen WSP-Vorlage eine neue untergeordnete Übungswebsite erstellen:

- 1 Wechseln Sie auf die SharePoint-Website, die Sie als übergeordnete Website für die neue Übungswebsite verwenden möchten.
- 2 Klicken Sie im Menü Websiteaktionen auf Neue Website. Falls auf Ihrem Computer Microsoft Silverlight nicht installiert ist, erscheint nun die Seite Neue SharePoint-Website. In diesem Buch wird aber davon ausgegangen, dass Sie Silverlight verwenden. Wenn Silverlight installiert ist, erscheint nach der Wahl des Menüpunkts Neue Website das Dialogfeld Erstellen.

TIPP Auf der Seite *http://wideworldimporters/\_layouts/create.aspx* der Share-Point-Beispielwebsite finden Sie eine Verknüpfung zur Installation von Silverlight. Für diese Installation brauchen Sie eine Internet-Verbindung.

- 3 Klicken Sie im mittleren Bereich des Dialogfelds Erstellen auf die KapitelNN-Startervorlage, die nun verfügbar sein sollte, und dann auf Weitere Optionen.
- 4 Geben Sie im Textfeld Titel einen Namen für die Website ein. Sie könnten zum Beispiel einfach die Kapitelnummer angeben, zum Beispiel *Kapitel09*.
- 5 Bei Bedarf geben Sie im Textfeld Beschreibung eine Beschreibung ein, wie *SharePoint SBS Kapitel 9 Übungswebsite*.
- 6 Wiederholen Sie im Textfeld URL-Name denselben Namen, den Sie bereits im Textfeld Titel eingegeben haben.
- 7 Alle anderen Optionen können Sie unverändert lassen. Klicken Sie auf die Schaltfläche Erstellen.

Die neue Übungswebsite wird erstellt und mit ihrer Homepage angezeigt.

*SCHLIESSEN* Schließen Sie den Browser.

### Entfernen der WSP-Vorlagen

So entfernen Sie die WSP-Startervorlagen aus dem Lösungskatalog:

- *BEACHTEN* Überprüfen Sie, ob Sie über die erforderlichen Berechtigungen verfügen, um WSPs aus dem Lösungskatalog einer Websitesammlung zu löschen. Bei Bedarf finden Sie im Anhang weitere Informationen über Rechte.
	- 1 Öffnen Sie im Browser die SharePoint-Stammwebsite, auf die Sie die WSP-Dateien zuvor hochgeladen haben. Wenn Sie dazu aufgefordert werden, geben Sie Ihren Benutzernamen und Ihr Kennwort ein und klicken auf OK.
- 2 Klicken Sie im Menü Websiteaktionen auf Websiteeinstellungen. Die Seite Websiteeinstellungen wird angezeigt.
- 3 Klicken Sie im Abschnitt Galerien auf Lösungen. Die Seite Lösungskatalog -Lösungen wird angezeigt.
- 4 Bewegen Sie den Mauszeiger auf der Seite Lösungskatalog Lösungen auf den Namen der Vorlage, die Sie entfernen möchten, und klicken Sie den Pfeil an, der rechts neben dem Namen erscheint. Klicken Sie im Kontextmenü auf Deaktivieren.

Das Dialogfeld Lösungskatalog - Lösung deaktivieren öffnet sich.

- 5 Klicken Sie im Dialogfeld Lösungskatalog Lösung deaktivieren auf der Registerkarte Anzeigen auf Deaktivieren.
- 6 Bewegen Sie die Maus auf der Seite Lösungskatalog Lösungen noch einmal auf den Namen der Vorlage, die Sie entfernen möchten, und klicken Sie auf den Pfeil, der rechts neben dem Namen erscheint. Klicken Sie im Kontextmenü auf Löschen. Klicken Sie im Bestätigungsdialogfeld auf OK, um die Entfernung der Websitevorlage abzuschließen.

Die Seite Lösungskatalog - Lösungen wird wieder angezeigt. Überprüfen Sie, ob die Übungswebsitevorlage entfernt wurde.

7 Wiederholen Sie die Schritte 4 bis 6, um alle Übungswebsitevorlagen zu entfernen, die Sie nicht länger benötigen.

*SCHLIESSEN* Schließen Sie den Browser.

# Löschen einer Übungswebsite

Wenn Sie eine Übungswebsite erstellt haben, die Sie nicht mehr benötigen, können Sie sie löschen. So löschen Sie eine Übungswebsite:

- *BEACHTEN* Überprüfen Sie, ob Sie über die erforderlichen Berechtigungen verfügen, um eine Website zu löschen. Bei Bedarf finden Sie im Anhang weitere Informationen über Berechtigungen.
	- 1 Öffnen Sie im Browser die SharePoint-Website, die Sie löschen möchten. Wenn Sie dazu aufgefordert werden, geben Sie Ihren Benutzernamen und Ihr Kennwort ein und klicken auf OK.
	- 2 Klicken Sie im Menü Websiteaktionen auf Websiteeinstellungen. Die Seite Websiteeinstellungen wird angezeigt.
	- 3 Klicken Sie im Abschnitt Websiteaktionen auf Diese Website löschen. Die Bestätigungsseite **Diese Website löschen** wird angezeigt.
- 4 Klicken Sie auf die Schaltfläche Löschen, um die Website zu löschen.
- 5 Klicken Sie in dem Meldungsfeld, das sich dann öffnet, auf OK, um die Löschung der Website zu bestätigen.

Die Website wird gelöscht.

*SCHLIESSEN* Schließen Sie den Browser.

## Entfernen der Übungsdateien

Nachdem Sie die Übungen dieses Buchs abgeschlossen haben, können Sie Übungsdateien löschen, die Sie von der Downloadseite dieses Buchs heruntergeladen haben. Bei dieser Gelegenheit können Sie auch die zusätzlichen Dateien löschen, die Sie im Verlauf der Übungen in den kapitelspezifischen Ordnern erstellt haben. So löschen Sie die Dateien:

- 1 Klicken Sie auf der Windows-Taskleiste auf die Schaltfläche Start und dann auf Dokumente. Der Windows-Explorer öffnet sich.
- 2 Klicken Sie im Ordner Dokumente mit einem Doppelklick auf den Ordner Microsoft Press, um ihn zu öffnen.
- 3 Klicken Sie im Ordner Microsoft Press den Ordner SPF SBS mit der rechten Maustaste an und wählen Sie Löschen.
- 4 Klicken Sie im Meldungsfeld Ordner löschen auf Ja, um die Verschiebung des Ordners in den Papierkorb zu bestätigen.
- 5 Falls der Ordner Microsoft Press nicht leer ist, weil er noch Übungsdateien von anderen Büchern enthält, fahren Sie mit Schritt 6 fort. Sofern der Ordner Microsoft Press leer ist, löschen Sie ihn. Orientieren Sie sich dabei an den Vorgängen in den Schritten 3 und 4.
- 6 Wechseln Sie im Windows-Explorer in den Ordner, in den Sie die ZIP-Datei heruntergeladen haben, klicken Sie sie mit der rechten Maustaste an und wählen Sie Löschen. Klicken Sie im Meldungsfeld Ordner löschen auf Ja, um die Verschiebung des Ordners in den Papierkorb zu bestätigen.

Sie haben die Übungsdateien für dieses Buch entfernt.

*SCHLIESSEN* Schließen Sie den Windows-Explorer.

# Hilfe erhalten und Feedback geben

## Hilfe zu diesem Buch und seinen Übungsdateien

Die Übungsdateien, die in diesem Buch verwendet werden, sind als Downloads im Internet erhältlich. Weitere Informationen finden Sie in der Einleitung im Abschnitt "Verwenden der Übungsdateien".

#### Errata

Wir haben uns sehr um die Richtigkeit der in diesem Buch sowie auf der Begleit-CD enthaltenen Informationen bemüht. Mit Anmerkungen, Fragen oder Verbesserungsvorschlägen können Sie sich an Microsoft Press wenden:

Per E-Mail:

*mspressde@oreilly.de* 

Per Post:

 Microsoft Press Betrifft: *Microsoft SharePoint Foundation 2010 – Das offizielle Trainingsbuch* Konrad-Zuse-Straße 1 85716 Unterschleißheim

Supportinformationen zu diesem Buch und der beiliegenden CD-ROM finden Sie auf der Supportwebsite von Microsoft Press unter *http://www.microsoft-press.de/ support.asp*.

Falls Sie einen Fehler finden, können Sie ihn auch auf unserer Microsoft Press-Website bei *Oreilly.com* angeben (in englischer Sprache):

- 1 Gehen Sie auf *http://microsoftpress.oreilly.com*.
- 2 Geben Sie im Textfeld Search die ISBN (9780735627260) oder den Titel des amerikanischen Buchs ein.
- **3** Wählen Sie das gewünschte Buch aus der Liste der Suchergebnisse aus.
- 4 Auf der Downloadseite des Buchs finden Sie unter der Abbildung des Buchs eine Liste mit Verknüpfungen.
- 5 Klicken Sie auf View/Submit Errata.

Auf unserer englischen Katalogseite finden Sie weitere Informationen und Angebote für Ihr Buch. Falls Sie zusätzliche Hilfe brauchen, können Sie eine E-Mail an unseren Microsoft Press Book Support unter *tkinput@microsoft.com* senden.

Beachten Sie, dass unter den oben angegebenen Adressen kein Support für Microsoft-Software geleistet wird.

#### Weitere Unterstützung

Auf unserer Downloadseite *http://www.microsoft-press.de/support.asp?s110=096* finden Sie weitere Informationen und Angebote für Ihr Buch. Falls Sie zusätzliche Hilfe brauchen, senden Sie eine E-Mail an unseren Microsoft Press Book Support unter *mspinput@microsoft.com*.

Beachten Sie, dass unter den oben angegebenen Adressen kein Support für Microsoft-Software geleistet wird.

#### Hilfe für SharePoint Foundation 2010 erhalten

Wenn Sie Fragen zu Microsoft SharePoint Foundation 2010 haben, also nicht zum Inhalt dieses Buchs oder seinen Übungsdateien, durchsuchen Sie die Microsoft Support-Website oder die Microsoft Knowledge Base unter:

#### *http://support.microsoft.com*

In den USA bietet Microsoft für Probleme, die nicht in der Microsoft Knowledge Base beschrieben werden, mit den Microsoft Product Support Services Unterstützung an. Weitere Informationen über die Microsoft Product Support Services finden Sie unter:

*http://support.microsoft.com/gp/selfoverview/* 

### Bleiben Sie am Ball

Falls Sie News, Updates usw. von Microsoft Press erhalten möchten – wir sind auf Twitter: *http://twitter.com/mspress\_de*.